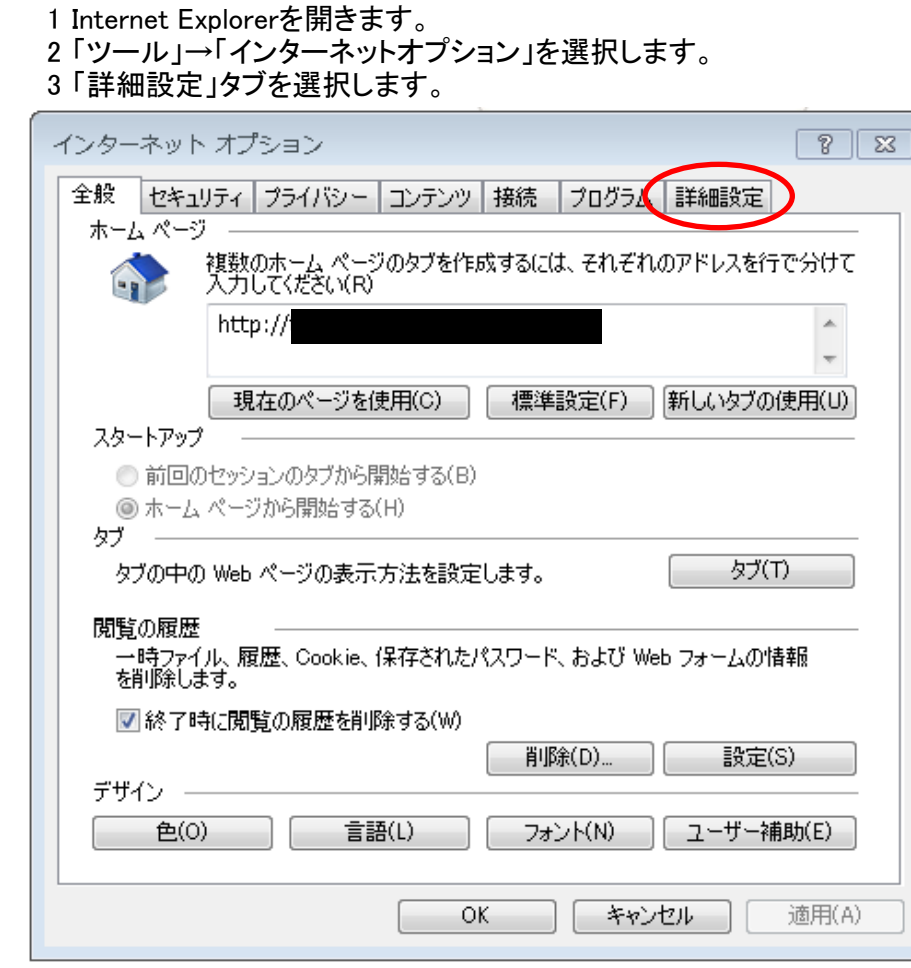

4 「セキュリティ」セクションにスクロールします。

手順

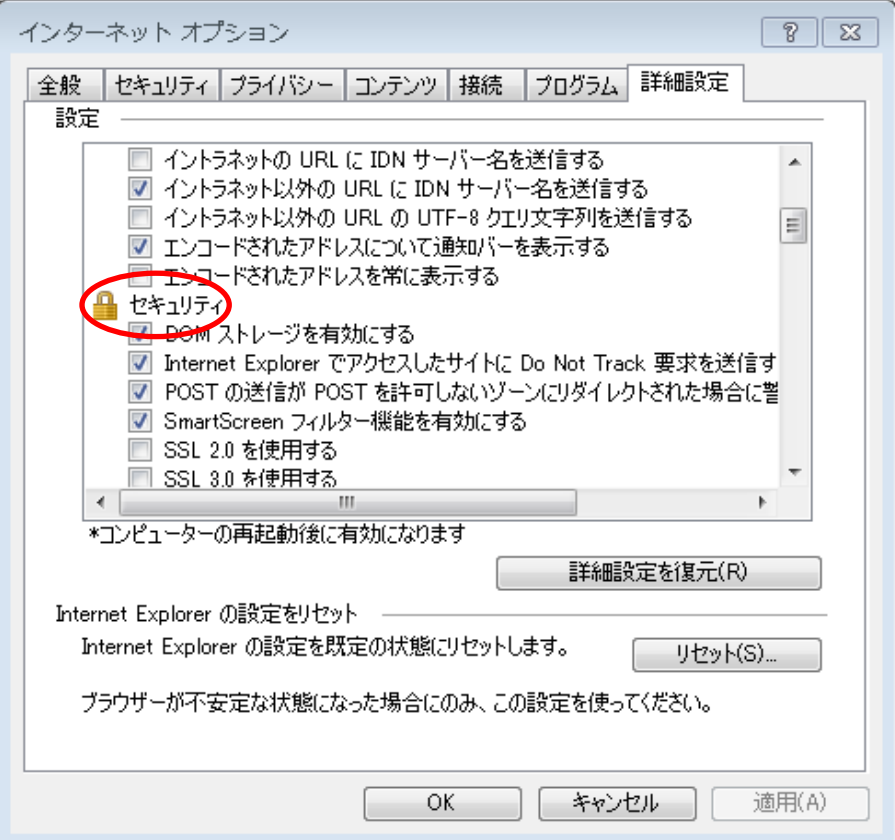

## 手順

5 「TLS1.2の使用」チェックボックスにチェックマークを付けます。

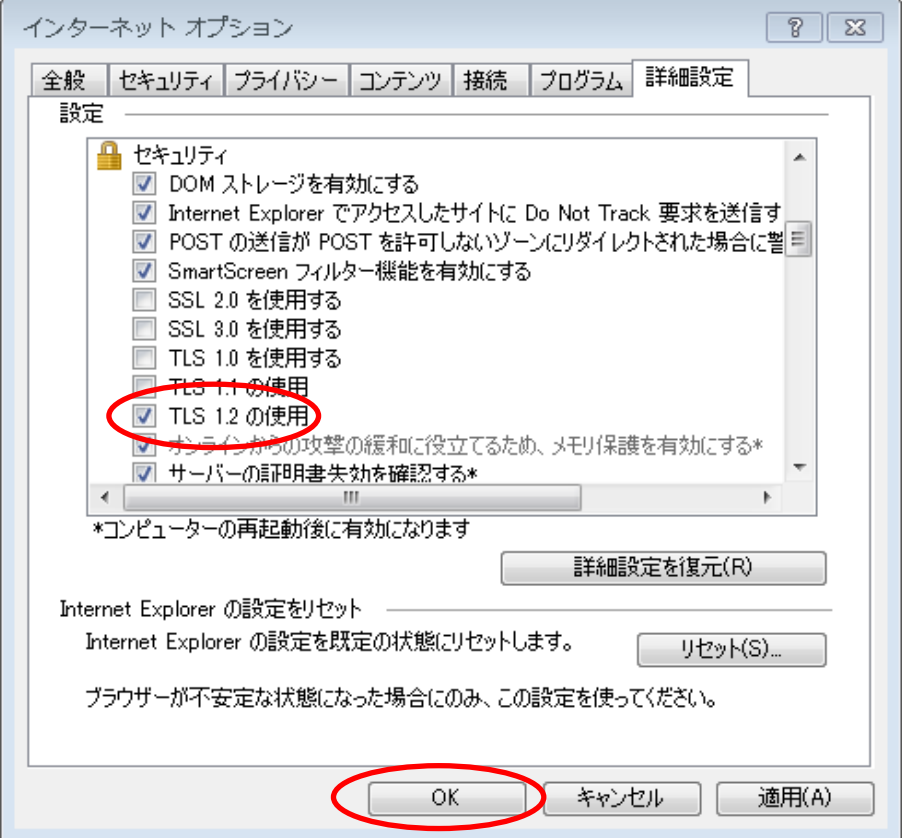

6 「OK」をクリックします。

一旦、すべてのInternet Explorerを閉じ、開き直して利用してください。 有効化手順は以上になります。

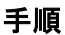

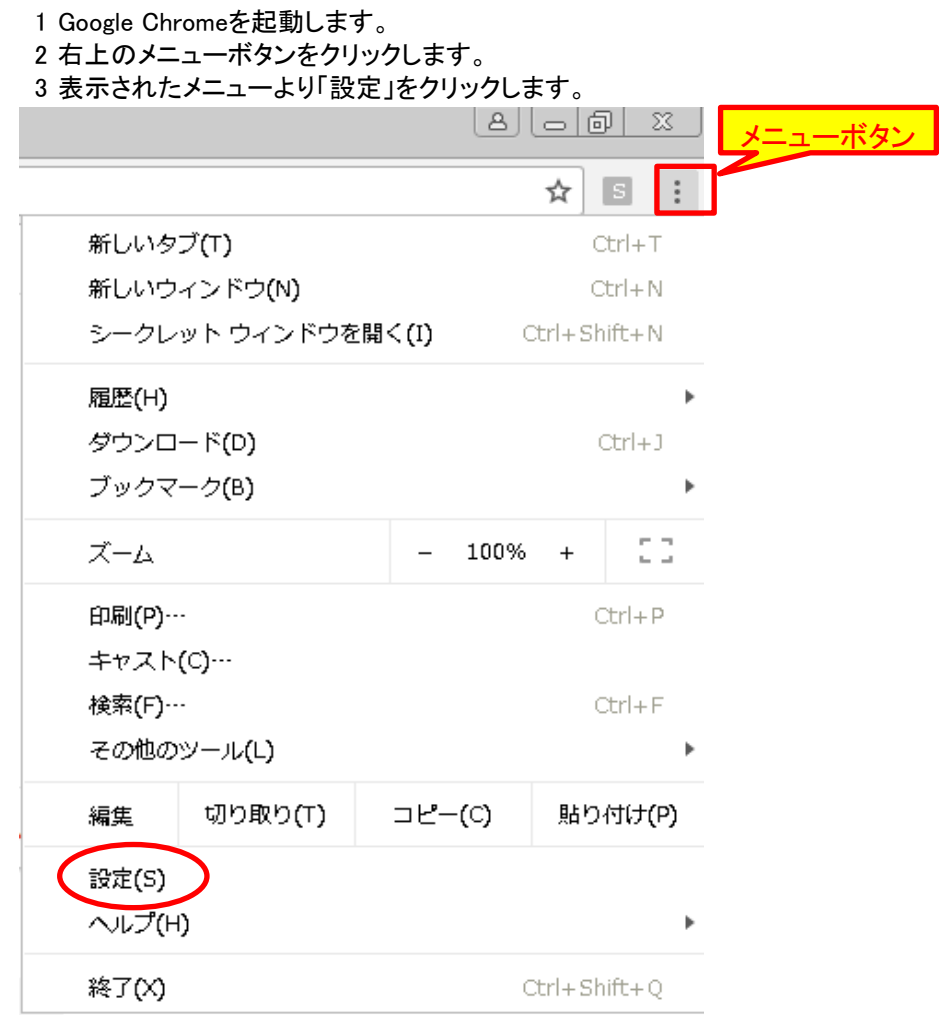

## 4 表示された設定画面の最下部にある「詳細設定」をクリックします。

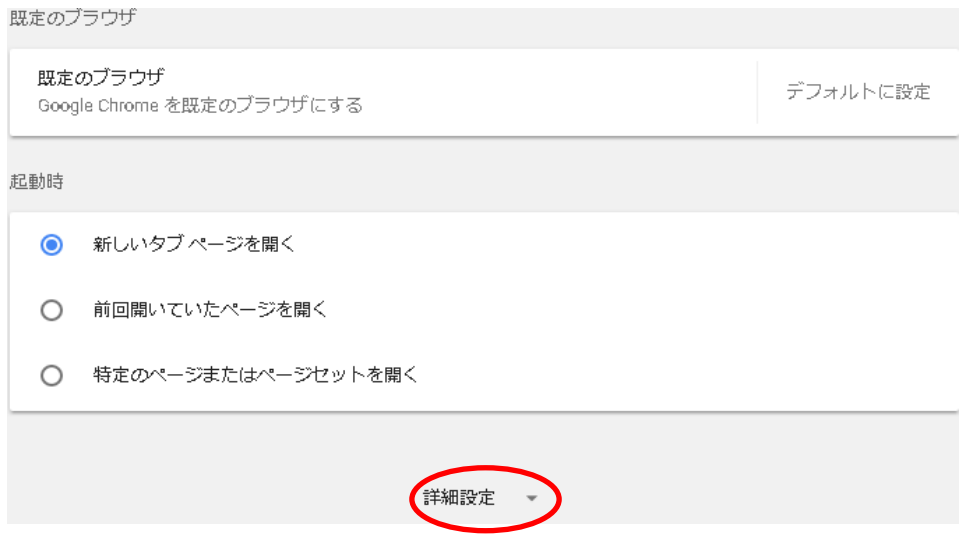

## 手順

5 表示されたメニューから「プロキシ設定を開く」をクリックします。 ユーザー補助機能 ユーザー補助機能を追加 闪 Chrome ウェブストアを開く システム Google Chrome を閉じた際にバックグラウンド アプリの処理を続行する  $\sim$ ハードウェアアクセラレーションが使用可能な場合は使用する - -プロキシ設定を開く 乙 リセット リセット 設定を元の既定値に戻します 6 表示されたインターネットオプションの画面で「詳細設定」タブをクリックします。 7 表示された設定の一覧の中のセキュリティ内にある「TLS1.2の使用」にチェックをつけます。 8 「適用」ボタンをクリックします。 9 「OK」ボタンをクリックします。 インターネット オプション  $882$ 全般 セキュリティ プライバシー コンテンツ 接続 フログラム 詳細設定 設定 4 セキュリティ  $\overline{a}$ ■ DOM ストレージを有効にする ■ Internet Explorer でアクセスしたサイトに Do Not Track 要求を送信す ■ POST の送信が POST を許可しないゾーンにリダイレクトされた場合に警目 ■ SmartScreen フィルター機能を有効にする □ SSL 2.0 を使用する □ SSL 3.0 を使用する □ TLS 1.0 を使用する 升6十九の使用 **▽ TLS 1.2 の使用** オンラインからの攻撃の緩和に役立てるため、メモリ保護を有効にする\* M ■ サーバーの評明書失効を確認する\*  $\overline{A}$  $\overline{m}$  $\mathbf{r}$ \*コンピューターの再記動後に有効になります 詳細設定を復元(R) Internet Explorer の設定をリセット Internet Explorer の設定を既定の状態にリセットします。 リセット(S)... ブラウザーが不安定な状態になった場合にのみ、この設定を使ってください。  $\sqrt{2}$ **OK** キャンセル コ **○ 適用(A)** 10 有効化手順は以上になります。

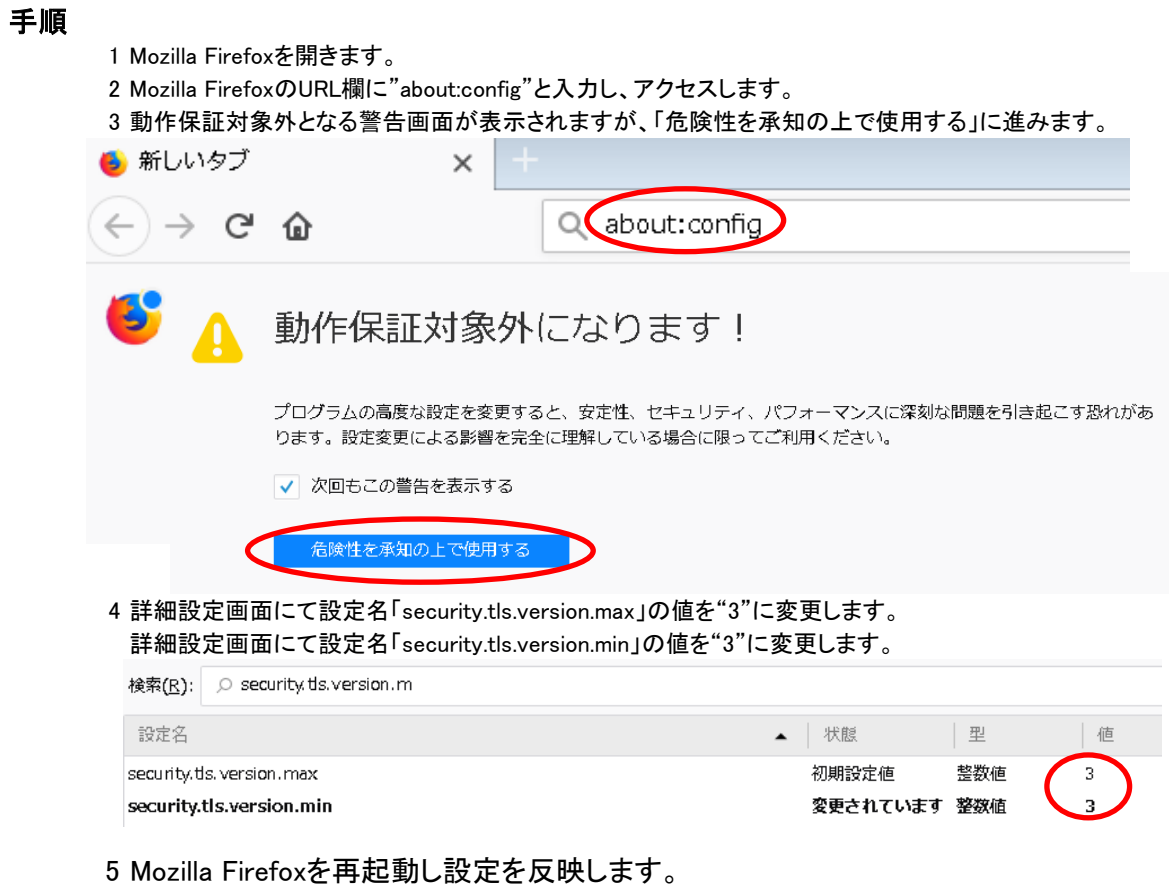

6 有効化手順は以上になります。